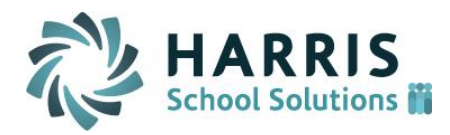

# **Spartanburg District 2**

# **Employee Self Service - Employee Guide**

ESS is a web based system that you will use to **view** your personal information as well **as submit requests for changes** to your information. There are seven main areas you will use in the ESS system.

- **Check Inquiry View** your most recent pay notification information, as well as your pay history
- **Leave View** your Leave Balances as well as your Leave History. Days are downloaded from Aesop at the end of the month. ESS balance won't include days taken in current month.
- **W-4 View** your current Federal and State selections as well as **submit W-4 change requests**
- **Deduction Inquiry View** your current deductions, your cost, as well as the School District's costs associated with each deduction.
- **Earnings Summary View** your current calendar year earnings as well as prior years
- **Demographics View** your current demographic information such as address or phone number – as well as **submit requests to change** your demographic information. Make an appointment with HR to officially make a **Name Change**.

## **Getting started – first you must REGISTER for ESS**

#### **1 – Payroll Unique ID Number**

As a new employee, you will receive an email from Payroll entitled **IMPORTANT PAYROLL WELCOME** or **Online Portal - Employee Self Service** containing your Payroll Employee Number. Please do not delete. If not received, check junk or spam. This number is required to register for ESS.

#### **2 – Register**

https://ess.spartanburg2.k12.sc.us from any internet browser will bring you to the main ESS page where you will select the **REGISTER** link and complete the following 8 fields. Link is also on the District 2 website [www.spart2.org](http://www.spart2.org/) under **Staff Resources**.

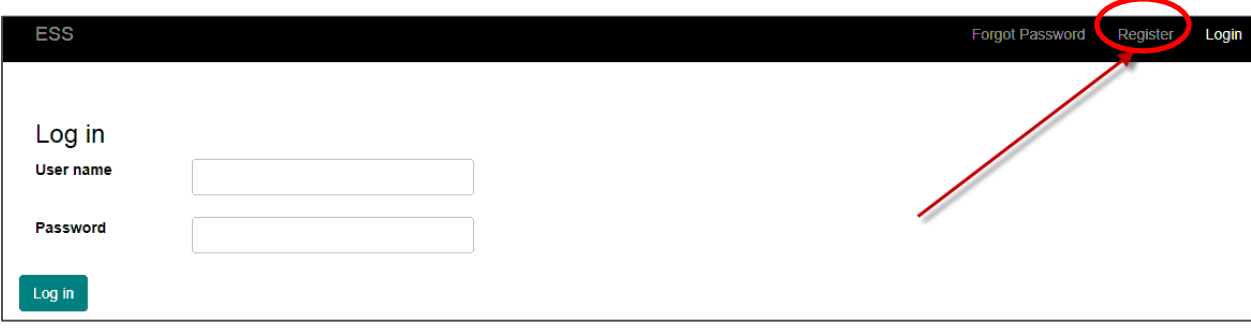

*CONFIDENTIAL Information in this documentation is the property of Harris School Solutions and is provided for limited use and copying solely pursuant to agreement made with Harris School Solutions. August 8, 2019 Page 2 of 7* The email address entered is used to confirm ESS access and recover forgotten password. Personal **OR** school email address can be used. Upon leaving District 2, you will need to update to a personal email (school email will no longer be valid).

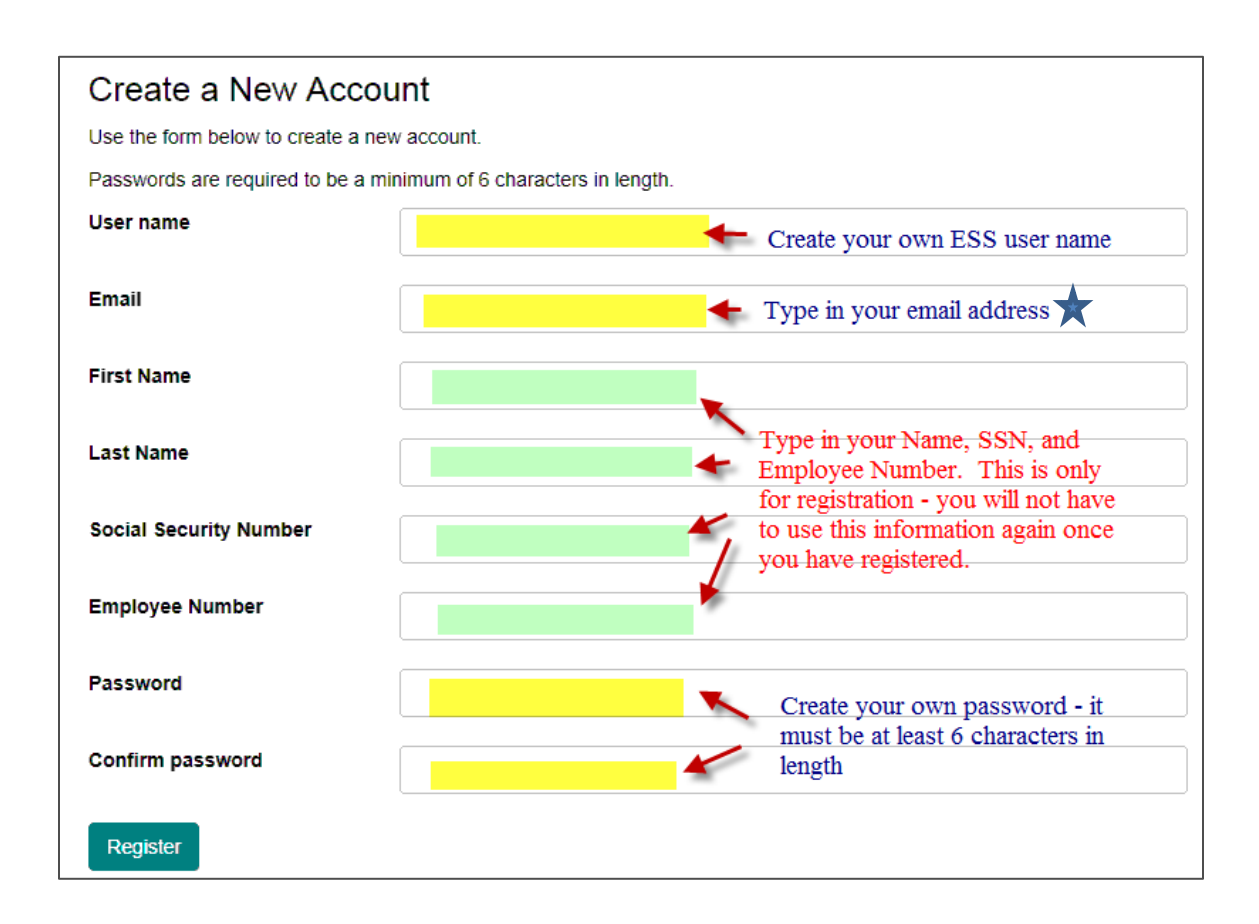

Click "**Register**" once all fields are complete

You will receive a similar message as below:

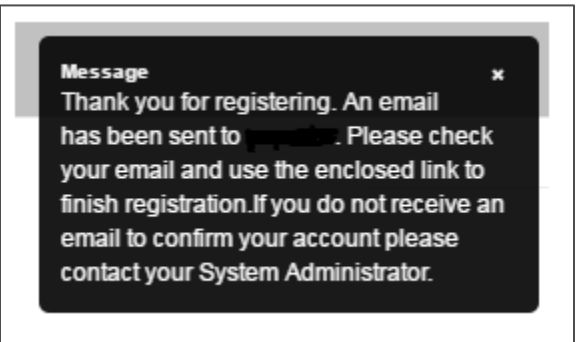

*CONFIDENTIAL*

*Information in this documentation is the property of Harris School Solutions and is provided for limited use and copying solely pursuant to agreement made with Harris School Solutions.*

#### **3 – Confirmation Email**

Once you register, go to the email from SPARTANBURG SCHOOL DISTRICT TWO DoNotReply@spartanburg2.k12.sc.us to complete the registration process. Click on the **Confirmation Link** to confirm your account. You are unable to login to ESS without clicking on the Confirmation Link.

From: SPARTANBURG SCHOOL DISTRICT TWO [mailto:DoNotReply@spartanburg2.k12.sc.us] Sent: Tuesday, February 07, 2017 3:40 PM **To: Your Name** Subject: Your Employee Self Service account confirmation

Thank you for signing up with us! Please confirm your registration by clicking the following link:

**Confirmation Link** 

In case you need it, here's the confirmation code: X9buiBhsMpnXcO1PLZligA2

**Employee Self Service** 

# **Confirm Account**

Your account has been confirmed. Thanks!

Go to Login

Account registration is complete & you're ready to login!!

*CONFIDENTIAL Information in this documentation is the property of Harris School Solutions and is provided for limited use and copying solely pursuant to agreement made with Harris School Solutions. August 8, 2019 Page 4 of 7* Login to ESS and begin accessing your pay notification as well as other employment related information. If you happened to forget your password – select the **Forgot Password** option.

## **Home > Tasks > Payroll Actions > Check Inquiry**

**Check Inquiry** – **View** your most recent pay notification information, as well as your pay history.

Notice the date range area when viewing your pay notification information. You can enter any date range – and once the list displays click on the **pay date** you wish to view. You will then see **full check detail**. Check detail can be printed if you need documentation for proof of employment.

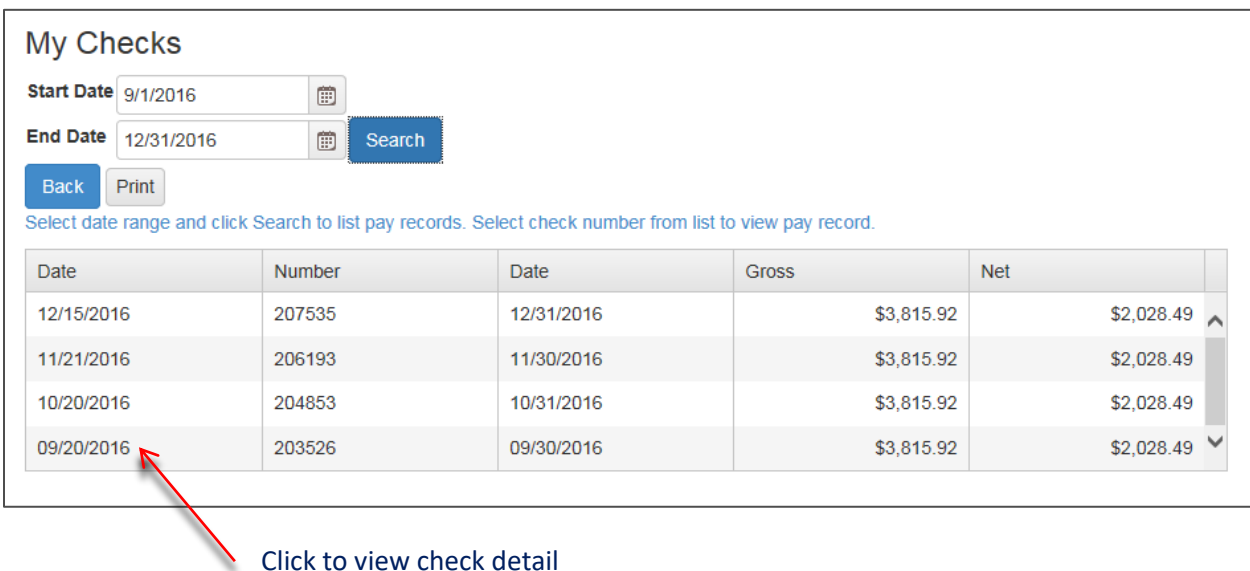

*CONFIDENTIAL Information in this documentation is the property of Harris School Solutions and is provided for limited use and copying solely pursuant to agreement made with Harris School Solutions.*

## **Home > Tasks > Personal Actions > Leave Balance**

**Leave** – **View** your Leave Balances

Leave request are entered in Absence Management (Formerly Aesop), not ESS. Days are downloaded from Aesop at the end of the month. ESS balance will not include days taken in current month.

Leave balances are also tracked in Aesop.

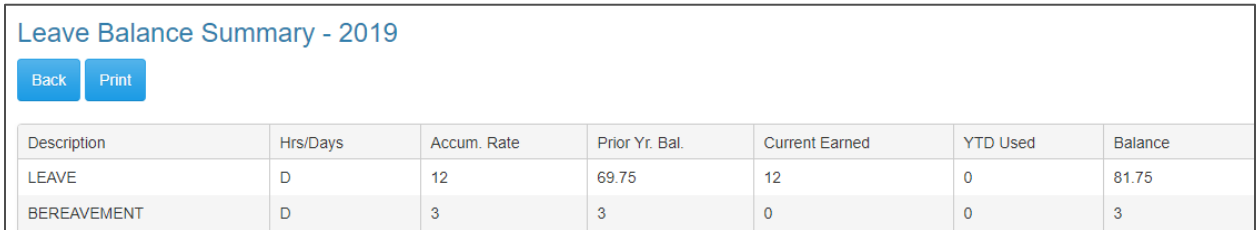

#### **Home > Tasks > Payroll Actions > Tax Withholdings > W-4**

**W-4** – **View** your current Federal and State selections – as well as **submit W4 change requests**

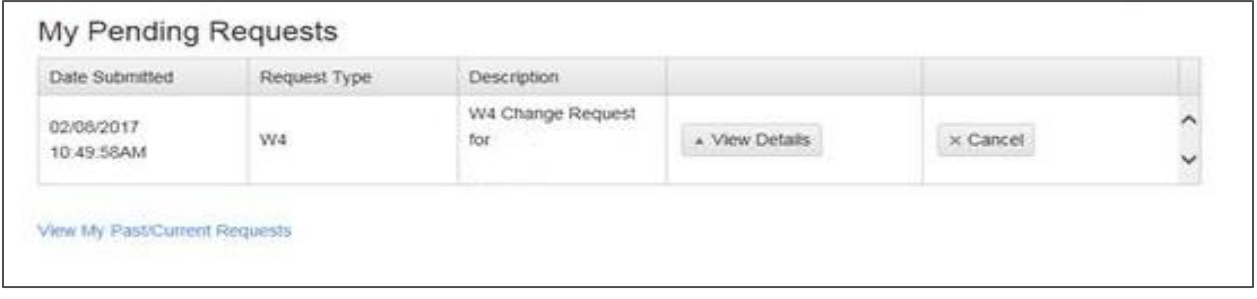

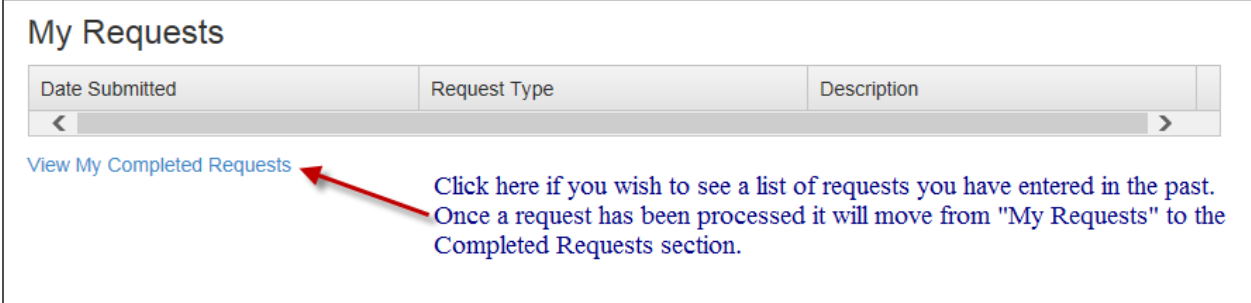

*CONFIDENTIAL Information in this documentation is the property of Harris School Solutions and is provided for limited use and copying solely pursuant to agreement made with Harris School Solutions.*

**Direct Deposit** – For security purposes, direct deposit changes must be made in person at the District Office. Complete the Direct Deposit Form, bring voided check or Direct Deposit Authorization Form by bank, along with a picture ID. This must be presented in person to a member of the Finance Dept.

#### **Home > Tasks > Personal Actions > Deductions Inquiry**

**Deductions Inquiry** – **View** your current deductions, your cost, as well as Spartanburg School District 2's costs associated with each deduction.

#### **Home > Tasks > Payroll Actions > Earnings Summary**

**Earnings Summary** – **View** your current calendar year earnings – as well as prior years. This report represents the information that is used to produce your W2 at year-end.

#### **Home > Tasks > Personal Actions > Demographics**

**Demographics** – **View** your current demophic information such as address or phone number – as well as **submit requests to change** your demographic information. Make an appointment with HR to officially make a **Name Change**.

If you need to change your address or phone number – key in the changes and click Save. Once your request has been processed – you will receive an email to let you know your request has been approved.

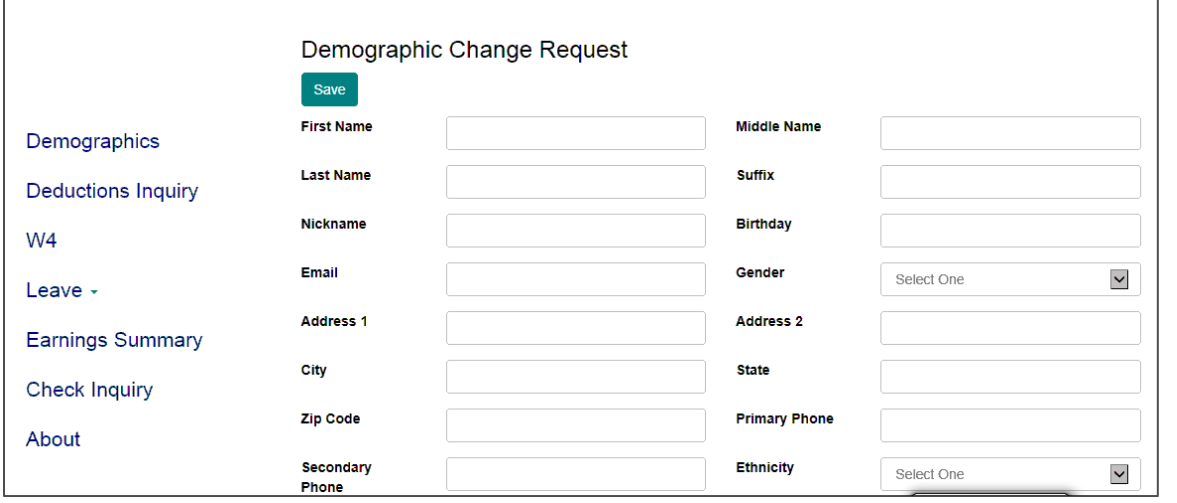

#### *CONFIDENTIAL*

*Information in this documentation is the property of Harris School Solutions and is provided for limited use and copying solely pursuant to agreement made with Harris School Solutions.*